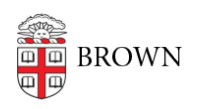

[Knowledgebase](https://ithelp.brown.edu/kb) > [Desktop Computing and Printing](https://ithelp.brown.edu/kb/desktop-computing-and-printing) > [MyPrint](https://ithelp.brown.edu/kb/myprint) > [Print Letterhead, Cardstock,](https://ithelp.brown.edu/kb/articles/print-letterhead-cardstock-or-monarch-executive-paper-using-myprint) [or Monarch/Executive Paper using MyPrint](https://ithelp.brown.edu/kb/articles/print-letterhead-cardstock-or-monarch-executive-paper-using-myprint)

## Print Letterhead, Cardstock, or Monarch/Executive Paper using MyPrint

Stephanie Obodda - 2024-08-02 - [Comments \(0\)](#page--1-0) - [MyPrint](https://ithelp.brown.edu/kb/myprint)

These instructions are for the Windows version of Word.

First: On Your Computer

- 1. Open your document in Microsoft Word.
- 2. Click the Print option on the left menu.
- 3. From the list of printers, choose MyPrint-Pro-BW or MyPrint-Pro-Color.
- 4. Click Printer Properties.

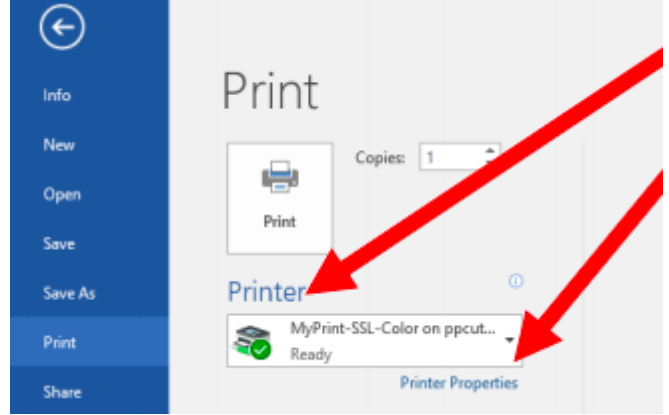

- 5. From the One-Click Preset List, choose either Letterhead, Monarch/Executive Paper, or Cardstock, depending on what you are printing.
- 6. Click OK to save these settings.
- 7. Click Print.

Second: At the Printer

- 1. As usual, swipe your Brown ID card at the printer.
- 2. Locate and open the bypass tray on the side of the printer.

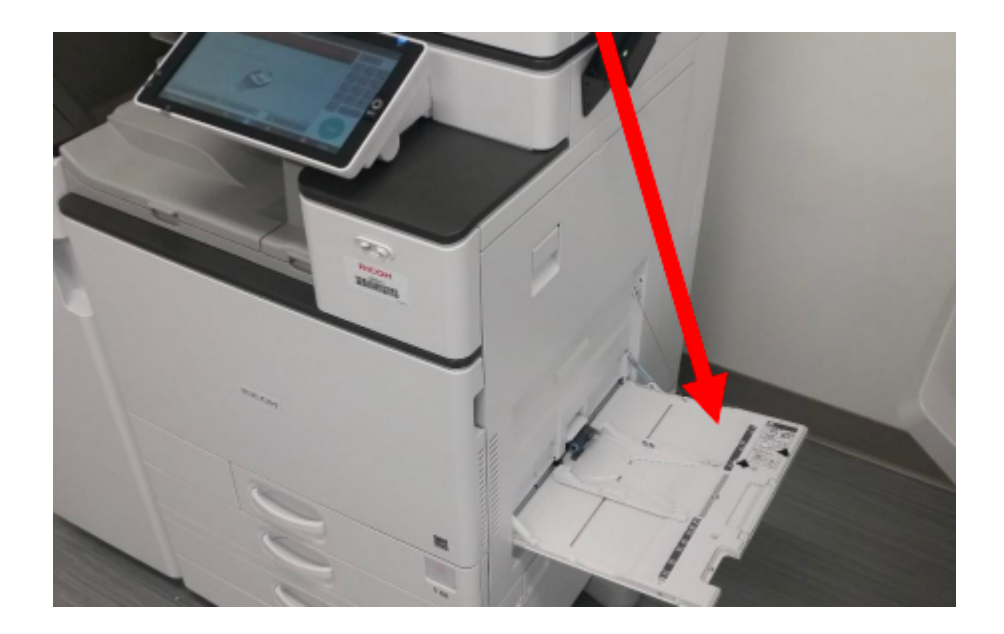

- 3. Place your paper in the bypass tray. If you are using Brown letterhead, it should be face down with the logo to the right/top of the tray.
- 4. As usual, release the print from the touchscreen. (If you're not sure how to do that, see the instructions in the article *Pick up Prints from a MyPrint Printer*.)

## Related Content

- [Print Envelopes using MyPrint](https://ithelp.brown.edu/kb/articles/print-envelopes-using-myprint)
- [Print Labels using MyPrint](https://ithelp.brown.edu/kb/articles/print-labels-using-myprint)